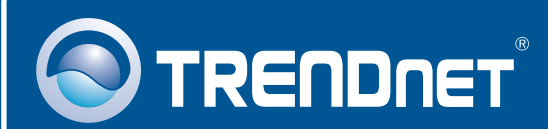

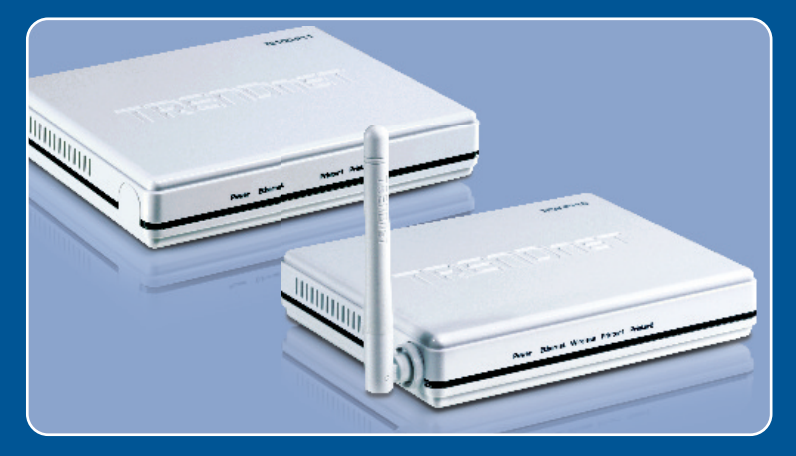

# Lühike paigaldusjuhend<br>NGC 25

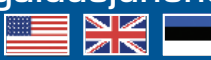

TE100-P11 TEW-P11G H/W: V1

# Sisukord

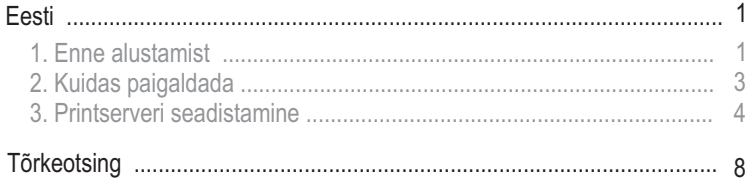

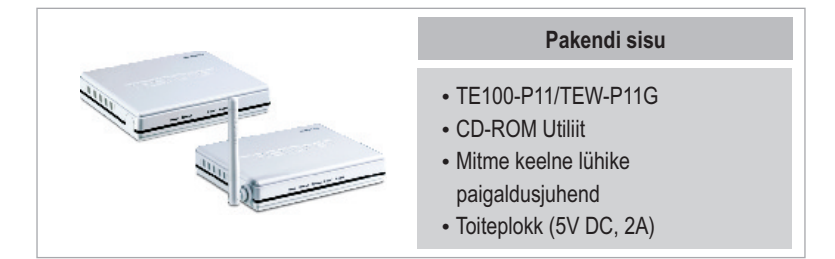

## **Minimaalsed nõuded süsteemile**

- CD-ROM lugeja
- Windows 98SE/Me/2000/XP/2003 Server/Vista
- Traadiga või traadivaba ruuter
- Traadiga või traadivaba ruuter<br>• Kättesaadav DHCP server üldiselt ruuterid sisaldavad ka DHCP serverit

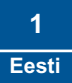

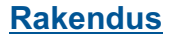

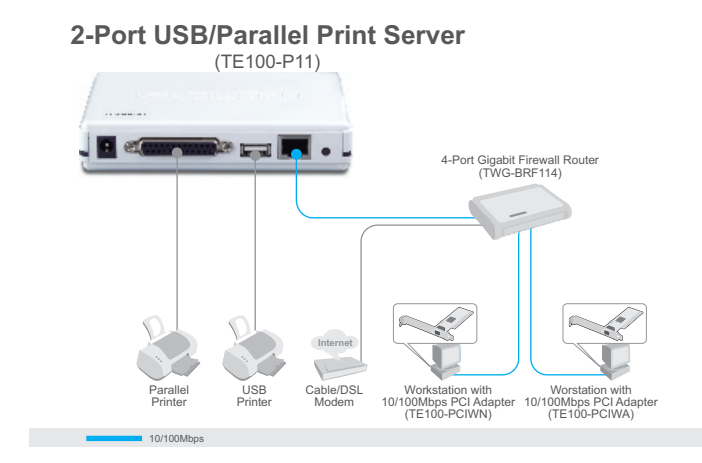

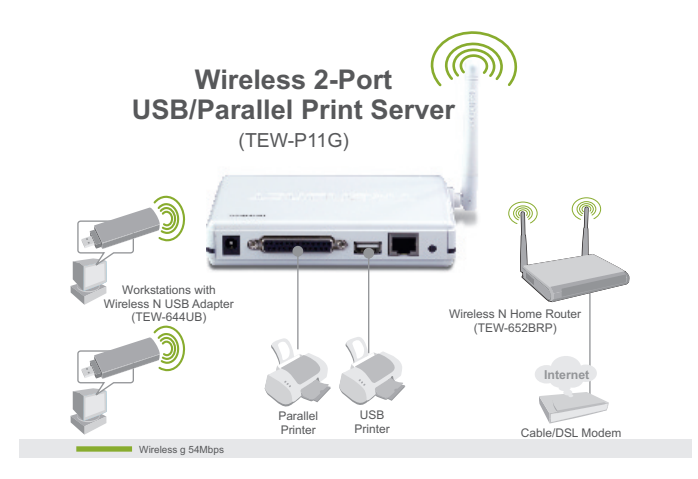

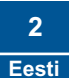

# **2. Kuidas paigaldada**

**Märkus**: Palun lülitage kõikide printerite toide välja enne, kui hakkate neid ühendama printserveri taha.

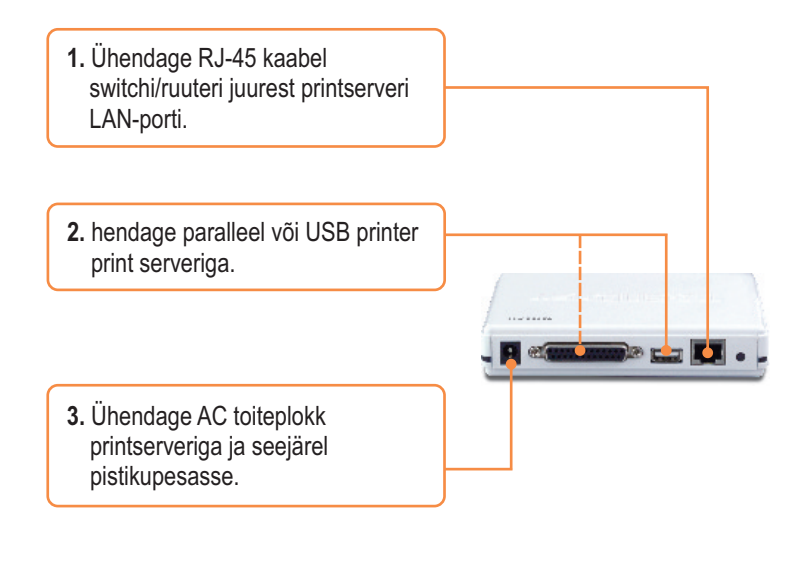

**4.** Lülitage printeri toide sisse.

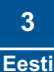

# **3. Printserveri seadistamine**

**Märkus**: Lülitage oma arvutis välja kõik antiviiruse ja tulemüüri programmid, enne kui alustate printserveri installeerimist.

## **Windows'i kasutajatele**

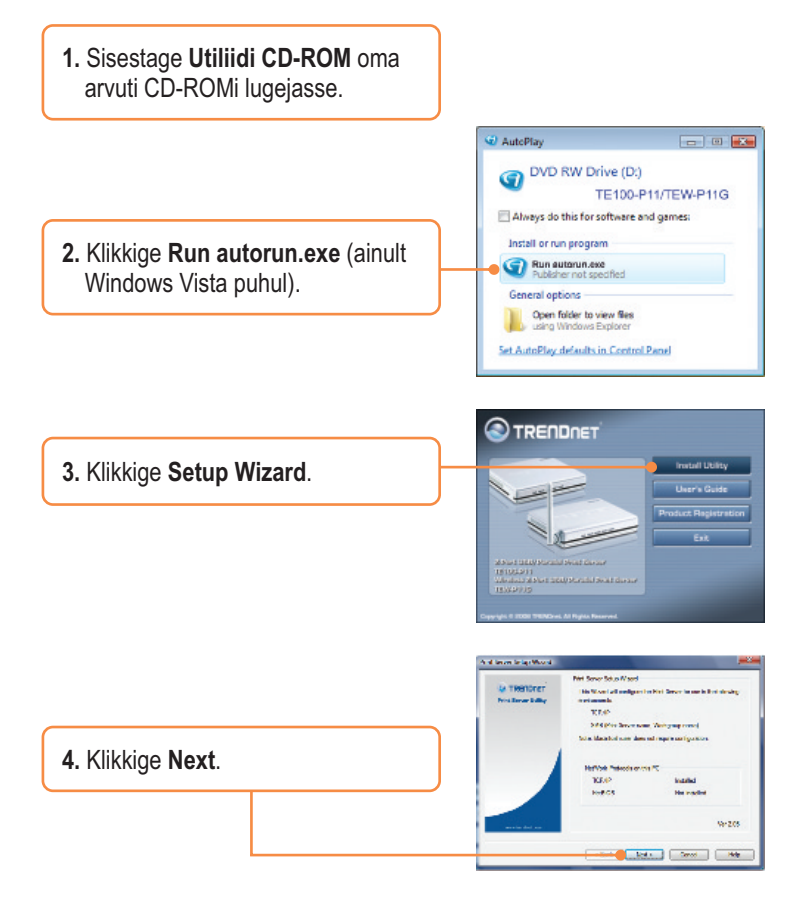

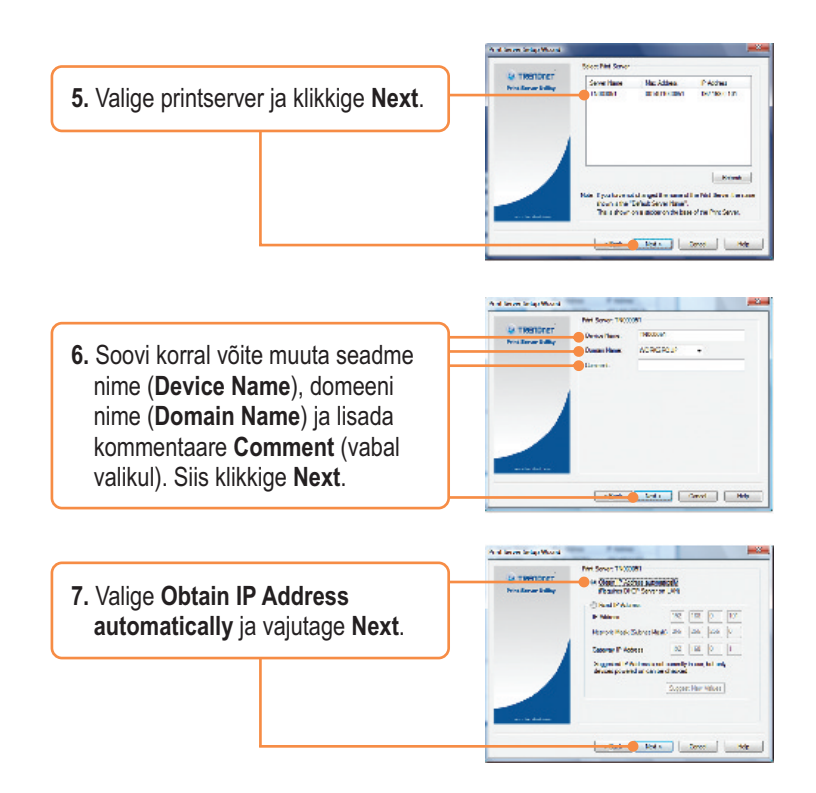

**Märkus**: Kui teil on seade TE100-P11, siis minge kohe punkti 11. Kui te kasutate seadet TEW-P11G, jätkake punktist 8.

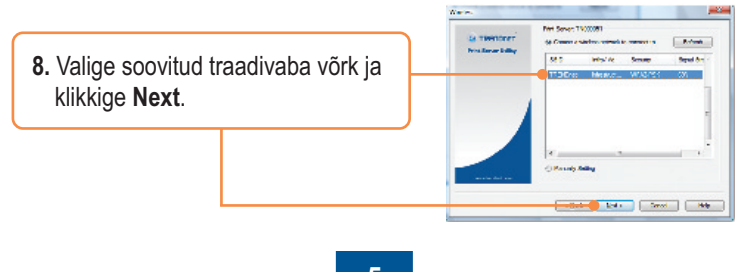

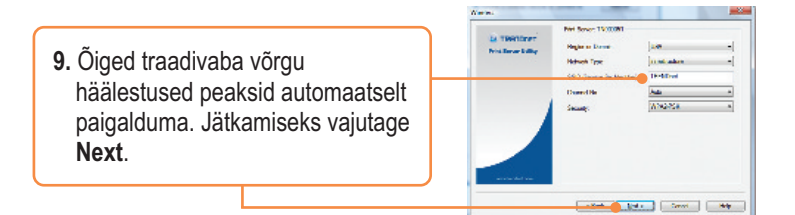

**10.** Vajaduse korral sisestage ka krüpteerimis võti teie traadivaba võrgule ja vajutage **Next**. Antud näide kuvab WPA2-PSK.

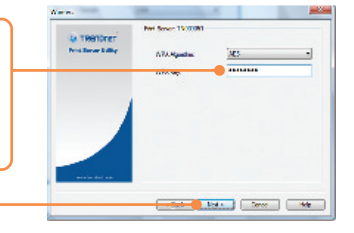

**11.** Klikkige **Finish**.

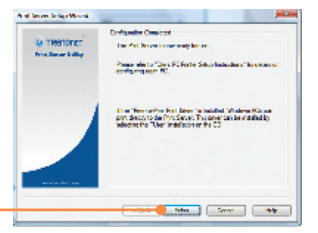

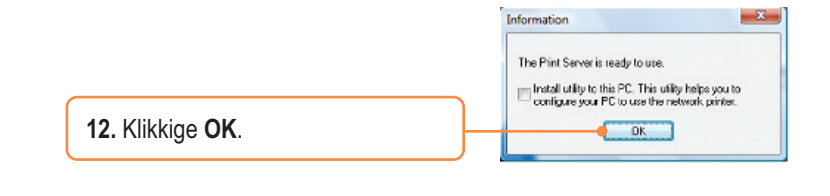

**13.** Ühendage RJ-45 kaabel lahti ja võtke toide välja. Peale seda ühendage toide tagasi (TEW-P11G seadmega).

## **Printserveri paigaldamine on nüüd lõppenud**

Detailsemat informatsiooni, mis puudutab printerite paigaldust Windows 98SE/Me/2000/XP/2003 Server/Vista ja põhjalikumat häälestamist, leiate Tõrkeotsingust, kasutusjuhendi CD-ROM'ilt (inglise keeles) või TRENDneti kodulehelt www.trendnet.com.

**Teie seadmete registreerimine**

Et kindlustada teid parima teeninduse ja toega, palun leidke moment, et registreerida teie toode OnLines - **www.Trendnet.com/register** Täname, et te valisite TRENDnet'i.

#### **K1. Paigaldusevõlur (Setup Wizard) ei leia minu printserverit. Mida ma peaksin tegema?**

**V1.** Esiteks kontrollige oma riistvara konfiguratsiooni, veenduge et printserver on sisse lülitatud ja korrektselt paigaldatud. Järgmiseks klikkige **Refresh**. Kolmandaks lülitage välja kõik tulemüüri programmid (Näiteks: ZoneAlarm). Kui teie arvuti töötab Windows XP või Vista tarkvaraga, lülitage välja sisseehitatud tulemüüri programm. Neljandaks, ühendage lahti printserveri voolujuhe, oodake 15 sekundit ja ühendage toide tagasi.

#### **K2. Kuidas ühendada printer minu arvutiga?**

**V2.**  Palun vaadake CD-ROM'il olevast lühikesest kasutusjuhendist, kuidas lisada printerit teie arvutisse.

#### **K3. Ma häälestasin printserveri automaatselt vastu võtma IP aadressi DHCP serverist, kuid nüüd ei saa ma brauseriga häälestamiseks siseneda oma printserverisse.**

**V3.** Avage oma paigaldusevõlur (Setup Wizard) (vaata punkti 3. Printserveri seadistamine), et leida teie printserveri IP aadress. Nüüd sisestage antud IP aadress oma brauserisse.

#### **K4. Peale edukat TEW-P11G traadivaba võrgu häälestuste paigaldamist, ei saa ma enam ühendust printserveriga.**

**V4.** Esiteks veenduge, et traadivaba seadistused on samad teie traadivaba võrguga. Teiseks kontrollige, kas Etherneti kaabel on printserveri küljest lahti ühendatud ja **WIRELESS** LED helendab.

Kui teil on jätkuvalt probleeme või küsimusi **TE100-P11/TEW-P11G**, kohta, palun tutvuge CD-ROMil oleva kasutusjuhendiga või võtke ühendust TRENDneti tehnilise toega.

#### **Sertifikaadid:**

Antud seade on testitud ja leitud vastavaks FCC ja CE seadustega.

1. Antud seade ei põhjusta kahjulikke häireid.

2. Antud seade peab vastu võtma kõik saadud häired, sealhulgas häired, mis võivad põhjustada soovimatut tööd.

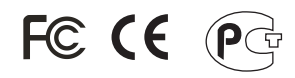

Elektri- ja elektroonikatoodete jäätmeid ei tohi ära visata koos olmejääkidega. Abivahendite olemasolu korral palume ümber töötlemiseks sorteerida. Küsi nõu jäätmete ümber töötlemise kohta oma kohalikult jaemüüjalt.

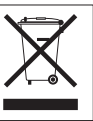

MÄRKUS: TOOTJA EI VASTUTA ÜHEGI TV VÕI RAADIO HÄIRETE EEST, MIS ON PÕHJUSTATUD ANTUD SEADME LUBAMATUST ÜMBEREHITAMISEST. IGASUGUNE ÜMBERMODIFITSEERIMINE TÜHISTAB AUTORIVASTUTUSE ANTUD SEADMELE.

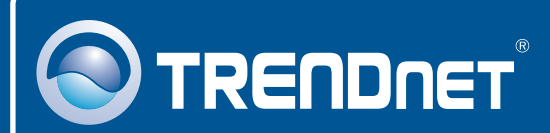

## Product Warranty Registration

**Please take a moment to register your product online. Go to TRENDnet's website at http://www.trendnet.com/register**

**TRENDNET 20675 Manhattan Place Torrance, CA 90501 USA**

Copyright ©2008. All Rights Reserved. TRENDnet.